## 保護者配付用マニュアル(例)

Microsoft Teamsの使い方 (保護者の方々へ)

## 1 起 動

① Teams を起動します。

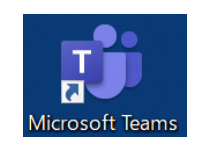

デスクトップ上のアイコン

または、

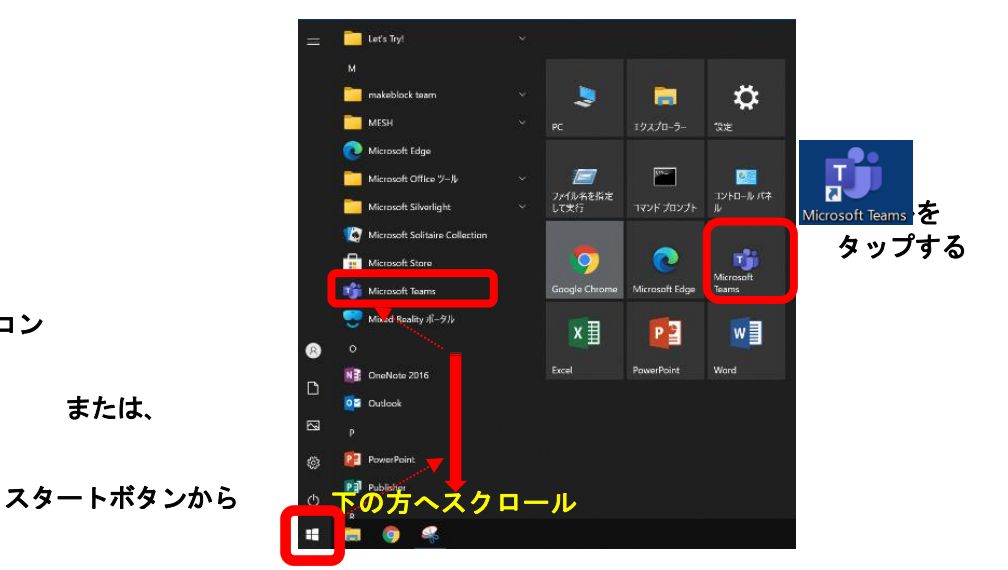

- ② 起動すると、右のような画面が表示されます。 学校から貸与されている ID(例:20s\*\*\*\*\*\*@giga.nagoya-c.ed.jp)を 入力し、 [サインイン] をタップします。
	- ※ 2 回目以降、この画面が表示されず、⑤まで 進むことがあります。

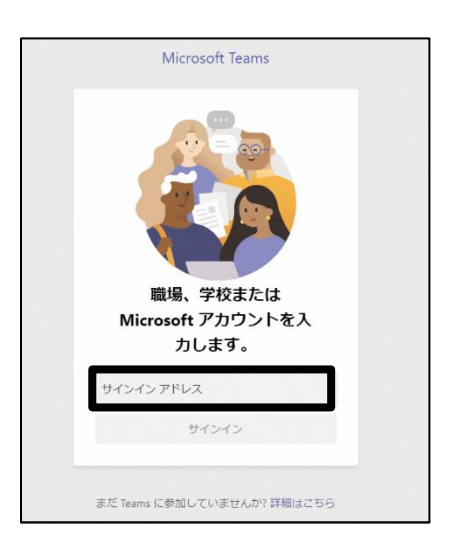

③ 「パスワードの入力」の画面でも、 パスワード(例:k@\*\*\*\*\*\*)を入力し、 [サインイン] をタップします。

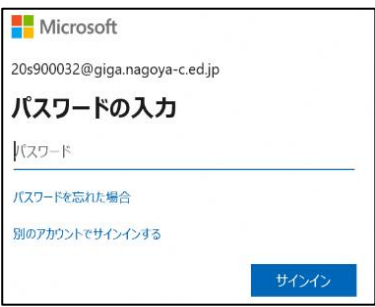

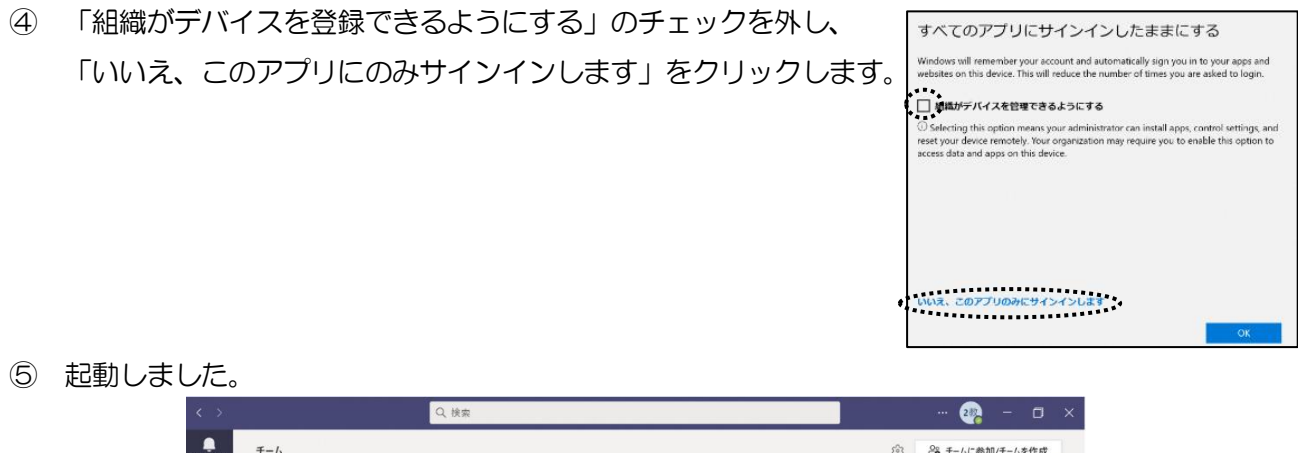

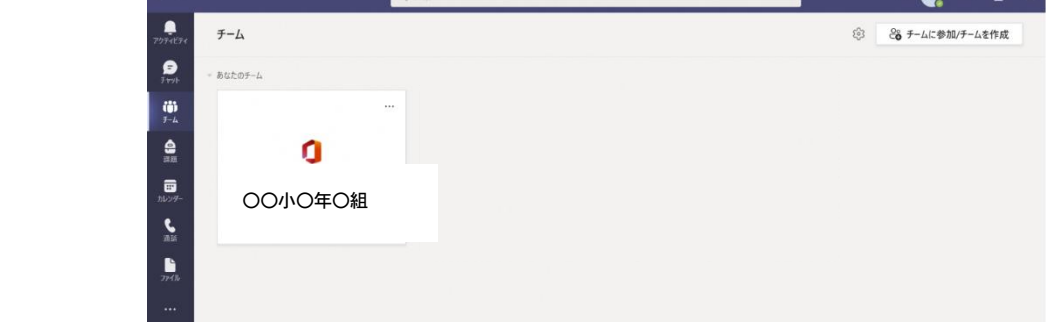

※ "チーム"(在籍する学校の学級名等)が表示されます。

## 2 オンライン会議に参加する

① 画面左のメニューの「カレンダー」をタップします。

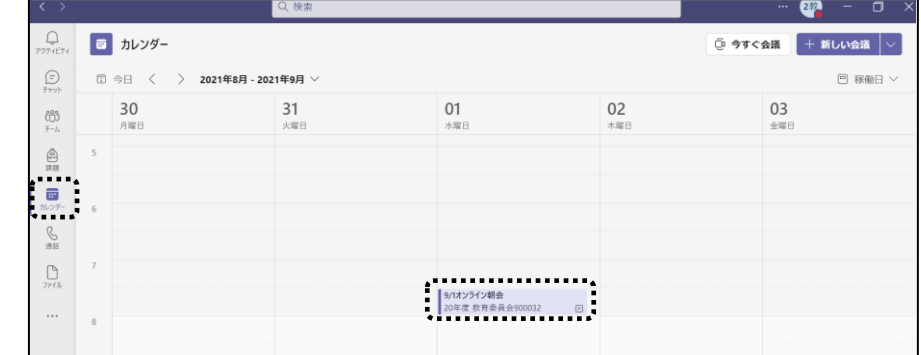

② 時間が来ると、項目内に[参加]ボタンが表れるので、タップして会議に参加します。

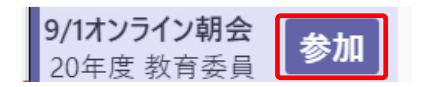

3 → [参加] ボタンを押して、以下の設定をして「今すぐ参加」をタップして会議を開始・参加します。

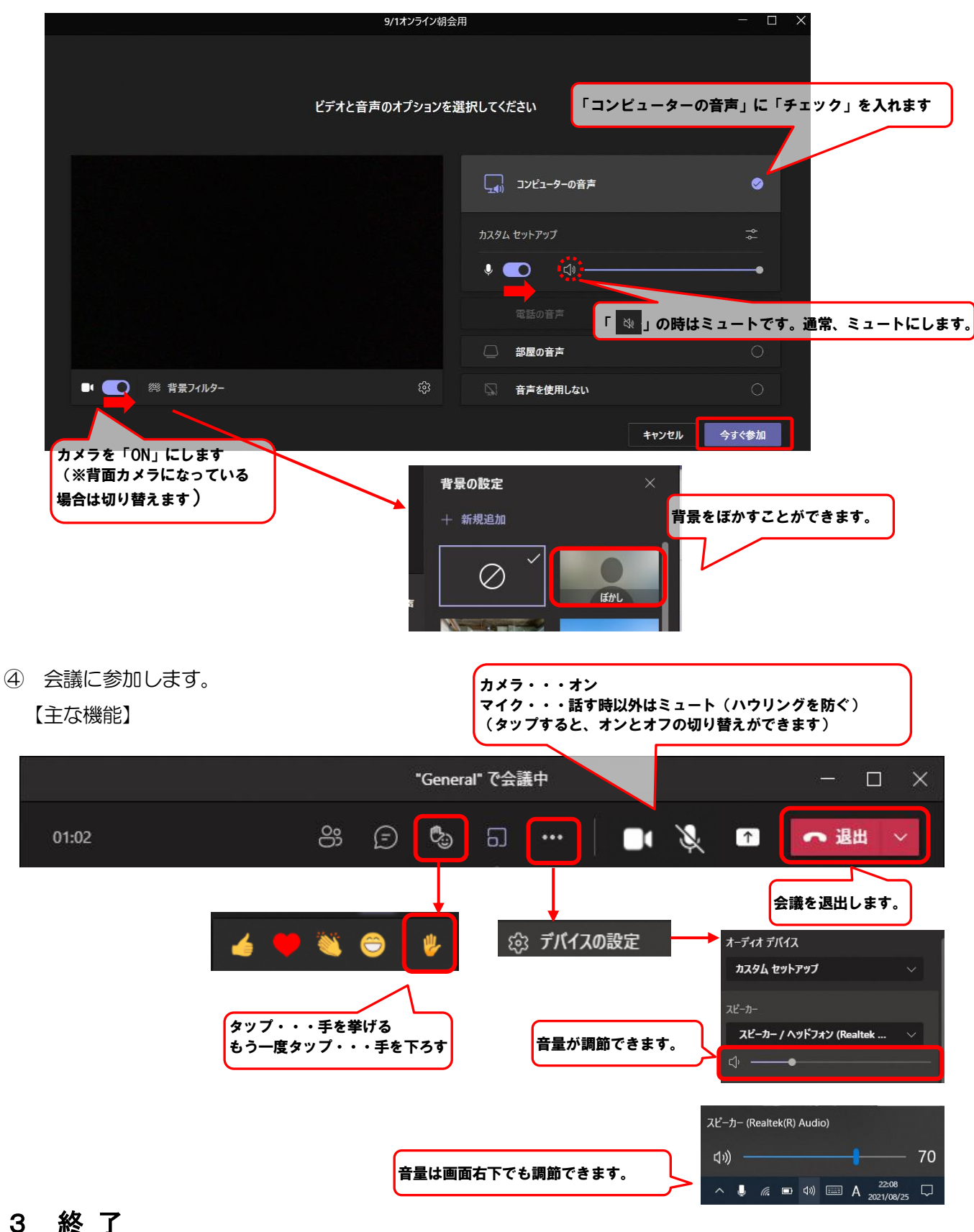

画面右上の「✕」をタップして終了します。

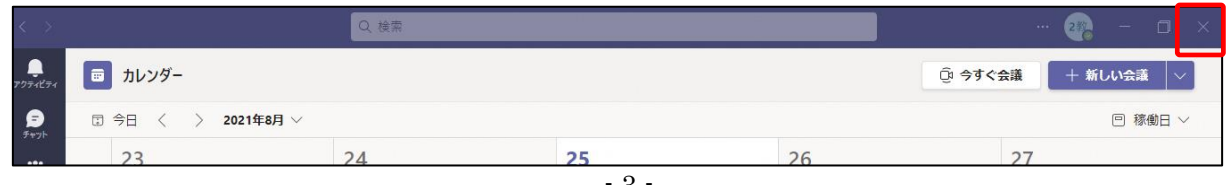